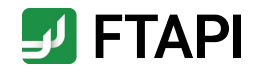

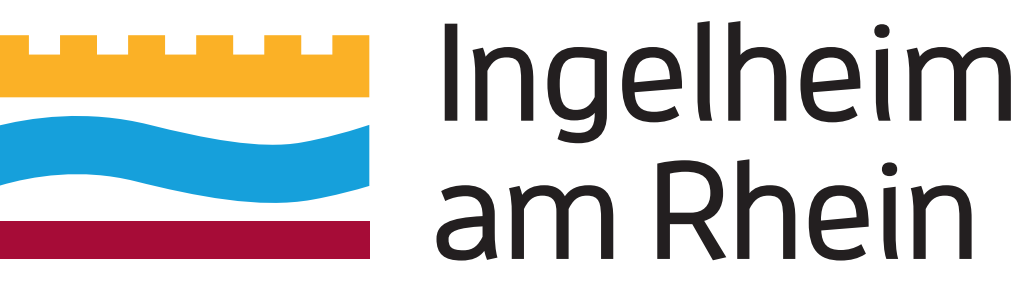

# Kurzanleitung

Zustellungen sicher und einfach empfangen als FTAPI Gast-User

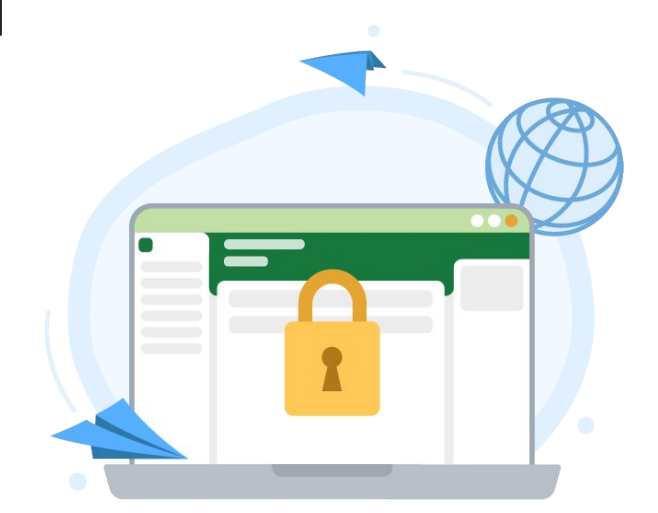

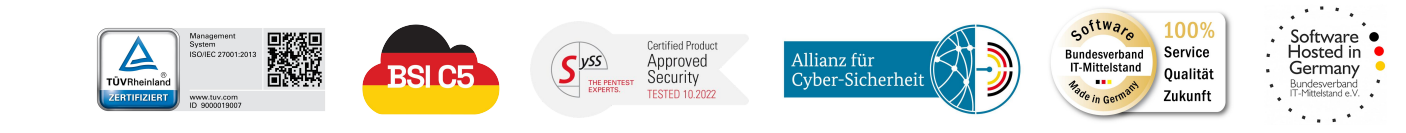

**#securingdigitalfreedom**

## Erläuterung

FTAPI Zustellungen & Sicherheitsstufen **Die Sicherheitsstufen erklärt:**

Sie haben von einem lizenzierten FTAPI-User eine Zustellung mit der Sicherheitsstufe 1, 2, 3 oder 4 erhalten. Wie Sie den Anhang einer solchen Zustellung herunterladen bzw. entschlüsseln, wird im Folgenden beschrieben.

- Das Anlegen eines Gast-Accounts und eines SecuPass-Keys ist **einmalig** notwendig und kostenlos.
- Unterstützte Browser: Google Chrome, Microsoft Edge, Safari.
- Vergessen Sie Ihren SecuPass-Key nicht! Ohne Ihren SecuPass-Key können Sie auf Ihre Ende-zu-Ende verschlüsselten Daten (Sicherheitsstufe 3, 4) nicht mehr zugreifen. Auch der Administrator kann Ihren SecuPass-Key nicht wiederherstellen!

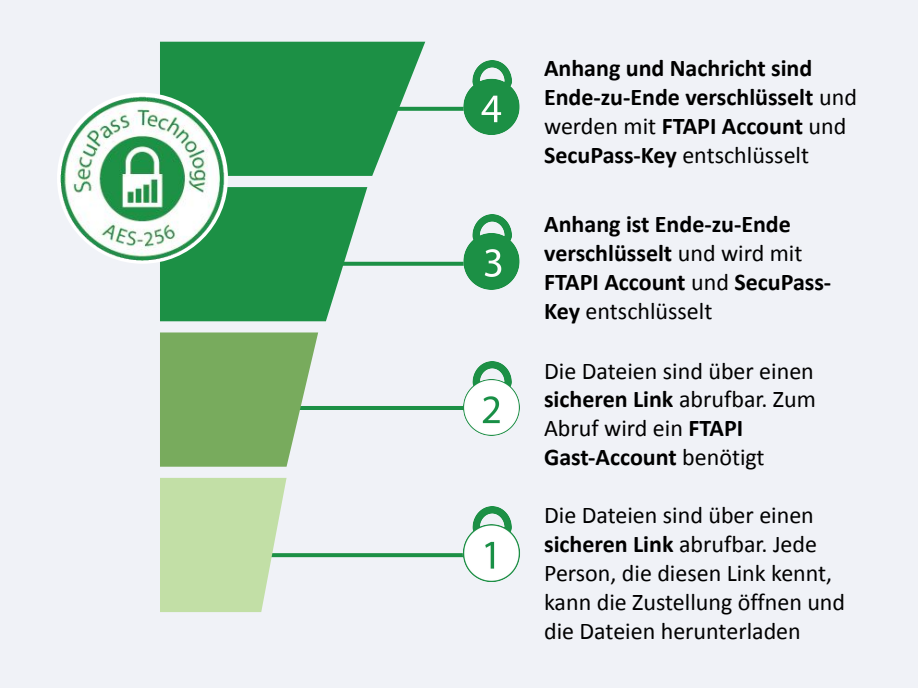

## Anhänge mit Sicherheitsstufe 1 herunterladen

### Sicherer Link

### **E-Mail öffnen**

Eine Zustellung von einem lizenzierten FTAPI-User erhalten Sie in Ihr gewohntes E-Mail-Programm. Sie sehen den Absender, den Betreff, die Textnachricht sowie den Anhang. Klicken Sie auf "*Download starten*" am Ende der Zustellung.

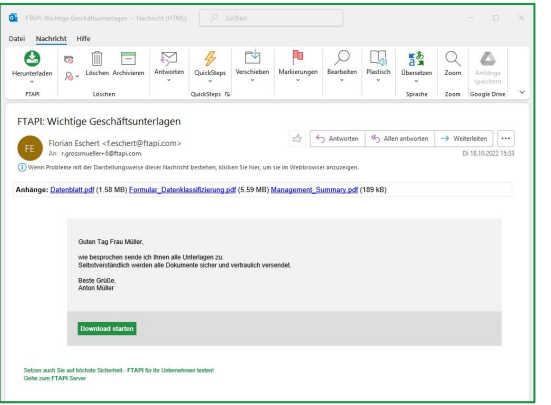

#### **E-Mail-Adresse bestätigen** Ø

Es öffnet sich ein Browser-Fenster. Geben Sie dort Ihre E-Mail-Adresse ein und klicken Sie auf "*Bestätigen*". Die Zustellung wird anschließend über einen sicheren Link geöffnet.

#### $\mathbf{L}$ **Anhang herunterladen**

Laden Sie den Anhang über den Button "*Download*" herunter. Enthält eine Zustellung mehr als einen Anhang, werden alle Dateien gemeinsam als Zip-Datei abgelegt.

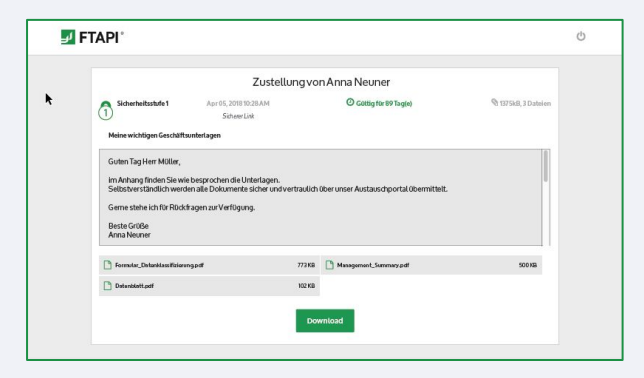

## Anhänge mit Sicherheitsstufe 2 herunterladen

Sicherer Link + Login

### **E-Mail öffnen**

Sie erhalten die Zustellung in Ihr gewohntes E-Mail-Programm. Klicken Sie auf den Button "*Download starten*" am Ende der Zustellung.

#### **Einloggen oder kostenlosen FTAPI-Account anlegen**

Loggen Sie sich mit Ihren Zugangsdaten in die Web-Oberfläche ein, um den Anhang herunterzuladen.

Sollten Sie noch keinen FTAPI-Account besitzen, werden Sie gebeten, einen kostenlosen Gast-Account zu erstellen (s. Screenshot rechts).

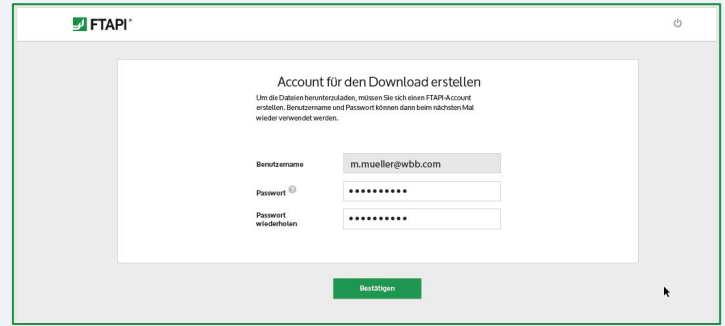

G **Anhang über die Web-Oberfläche herunterladen** Nachdem Sie Ihren Account erstellt haben, befinden Sie sich direkt in der FTAPI Weboberfläche und können über den Button "*Download*" die Anhänge herunterladen.

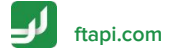

有

## Anhänge mit Sicherheitsstufe 3 & 4 herunterladen

Sicherer Link + Login + verschlüsselte Datei (+ verschlüsselte Nachricht)

Zustellungen mit der Sicherheitsstufe 3 und 4 sind **Ende-zu-Ende verschlüsselt**. Um den Anhang (bei Stufe 4 auch den Nachrichtentext) entschlüsseln zu können, benötigen Sie einen FTAPI-Account sowie einen SecuPass-Key.

#### **E-Mail öffnen**

Sie erhalten die Zustellung in Ihr gewohntes E-Mail-Programm. Klicken Sie auf den Button "*Download starten*" am Ende der Zustellung.

**Einloggen oder kostenlosen FTAPI-Account anlegen**

Loggen Sie sich mit Ihren Zugangsdaten in die Web-Oberfläche ein, um den Anhang herunterzuladen. Sollten Sie noch keinen FTAPI-Account besitzen, erstellen Sie einen kostenlosen Gast-Account. Folgen Sie dazu den Anweisungen auf Seite 4.

**Anhang mit SecuPass-Key entschlüsseln & herunterladen** Haben Sie sich erfolgreich eingeloggt, müssen Sie Ihren SecuPass-Key eingeben (s. Screenshot unten), um den Ende-zu-Ende verschlüsselten Anhang (bei Stufe 4 auch den Nachrichtentext) entschlüsseln und herunterladen zu können.

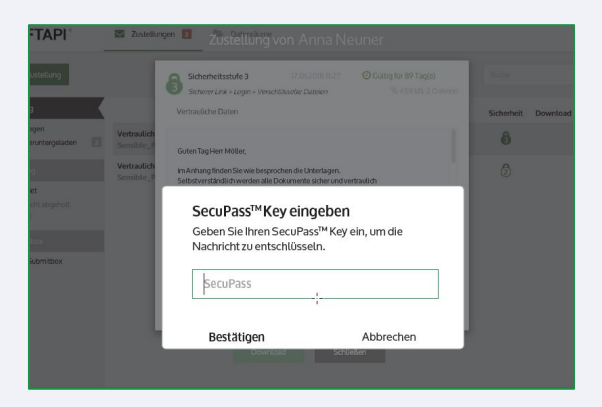

## SecuPass-Key erstellen

Für Zustellungen mit Sicherheitsstufe 3 & 4

Der SecuPass-Key ist für eine **Ende-zu-Ende-verschlüsselte** Übertragung notwendig. Niemand außer dem Sender und Empfänger erhält so Zugriff auf die versendeten Dateien (auch FTAPI nicht). Sie müssen Ihren SecuPass-Key nur **einmalig** festlegen und können diesen dann für alle weiteren Ende-zu-Ende verschlüsselten Zustellungen verwenden.

### **SecuPass-Key festlegen**

Klicken Sie auf den Hinweis unten in der Zustellung zur Erstellung des SecuPass-Keys (s. Screenshot rechts). Legen Sie diesen einmalig fest und klicken Sie anschließend auf "*Speichern*". Vergessen Sie Ihren SecuPass-Key nicht, da Sie sonst nicht mehr auf verschlüsselte Daten (Sicherheitsstufe 3, 4) zurückgreifen können. Auch der Administrator kann den SecuPass-Key nicht zurücksetzen!

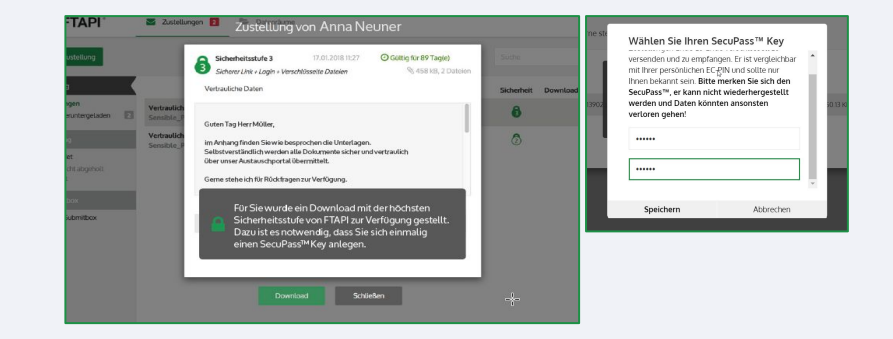

#### **Zwischenschritt: Freigabe durch den Versender**

Nachdem Sie den SecuPass-Key angelegt haben, muss der Versender den ersten Zugriff für Sie einmalig freigeben. Der Versender wird automatisch per E-Mail informiert.

#### **Zustellung entschlüsseln** A

Hat der Versender Ihren Zugriff freigegeben, können Sie mit Hilfe Ihres SecuPass-Keys den Anhang der Zustellung (bei Stufe 4 auch den Nachrichtentext) entschlüsseln und herunterladen.